## **[Jak dodać kalendarz imprez do swojego kalendarza](https://bychawa.pl/jak-dodac-kalendarz-imprez-do-swojego-kalendarza/)**

18 listopada 2013

## **Używając kalendarza google, wykonaj następujące czynności:**

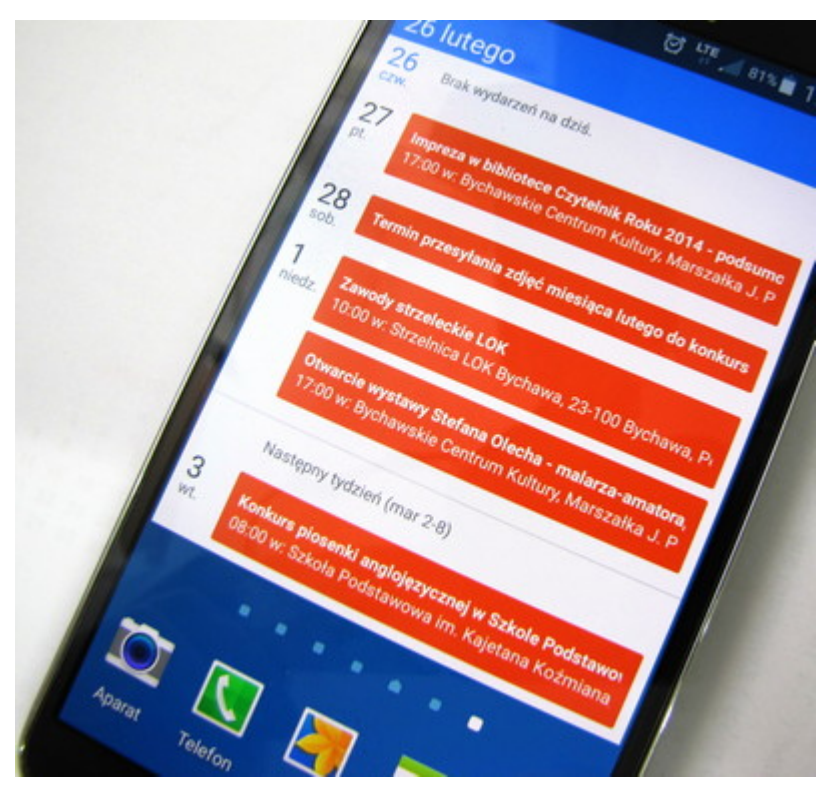

- 1. Kliknij strzałkę obok **Inne kalendarze**.
- 2. W menu wybierz **Dodaj wg adresów URL**.
- 3. Znajdź adres Kalendarza Google w formacie iCalendar Możesz też użyć adresu iCalendar z innej aplikacji (takiej jak Apple iCal).
- 4. Wpisz adres w odpowiednim polu.
- 5. Kliknij **Dodaj kalendarz**. Wybrany kalendarz pojawi się na liście **Inne kalendarze** po lewej.

Uwaga: zmiany wprowadzone w kanałach ICS mogą pojawić się w Kalendarzu Google nawet dopiero po 8 godzinach.

**XML, iCalendar** – te formaty pozwalają wyświetlać kalendarz w wersji tylko do odczytu za pomocą innych aplikacji. Przy użyciu tego adresu inne osoby mogą zasubskrybować kanał kalendarza w Kalendarzu Google, a także uzyskać dostęp do kalendarza za pośrednictwem czytników kanałów (takich jak Czytnik Google) lub produktów obsługujących format iCalendar (np. programu Apple iCal).

## $\mathbf{x} \parallel \mathbf{x} \parallel \mathbf{x}$

URL

kalendarza: [https://www.google.com/calendar/embed?src=0q0i84cni0e7mend8j1oo9q84c%40group.cale](https://www.google.com/calendar/embed?src=0q0i84cni0e7mend8j1oo9q84c%40group.calendar.google.com&ctz=Europe/Warsaw) [ndar.google.com&ctz=Europe/Warsaw](https://www.google.com/calendar/embed?src=0q0i84cni0e7mend8j1oo9q84c%40group.calendar.google.com&ctz=Europe/Warsaw)